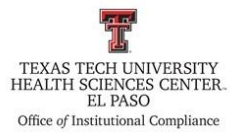

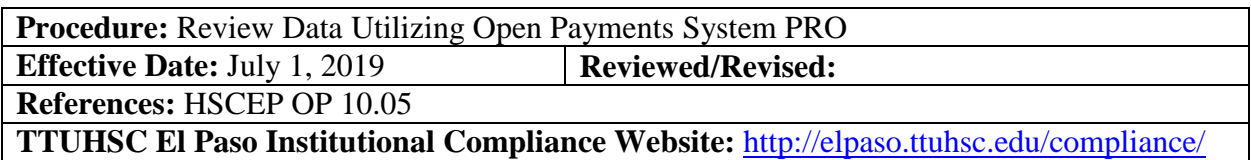

### **Procedure Statement**

The purpose of this procedure is to outline the process for reviewing data utilizing the open payments system.

### **Scope**

To assist the compliance staff with the process of reviewing data via the open payments system.

### **Procedure**

Procedure for reviewing data utilizing the open payments system

- 1. Open the most current faculty staff spreadsheet from the excluded provider folder.
	- a. Filter the spreadsheet to remove all individuals that are not providers.
	- b. Save a copy of the spreadsheet in the following folder, "**S:\Conflict of Interest\2019\Open payments"** please note that the year will change depending on when you do this.
- 2. Open an Internet browser.
- 3. Type the search instructions, "open payments".
- 4. Choose the entry that has the URL,<https://www.cms.gov/openpayments/>
- 5. Click on the following link, Use the Open Payments [search tool to search and explore the data!](https://openpaymentsdata.cms.gov/)

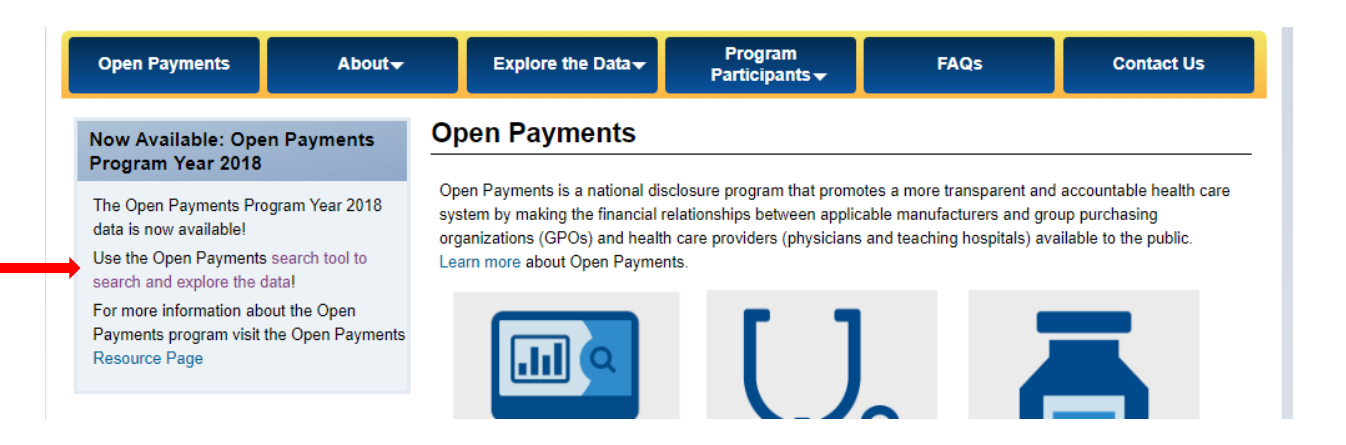

6. Click on advanced search

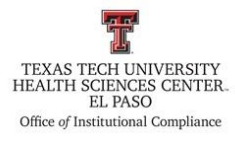

# **Search Open Payments**

The Open Payments Search Tool is used to search payments made by drug and medical device companies to physicians and teaching hospitals.

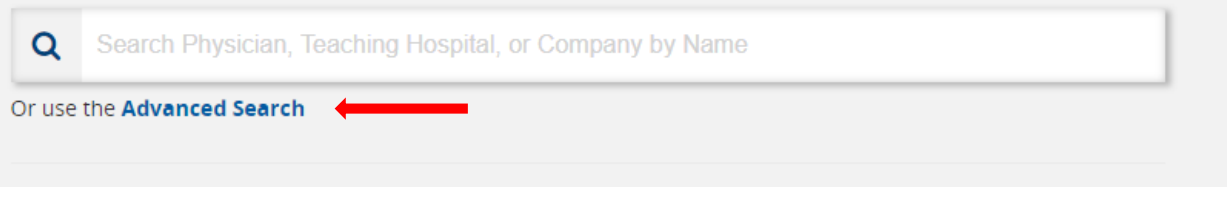

- 7. Utilizing the information from the spreadsheet enter the following information for each individual on the list:
	- a. First name
	- b. Last name, and
	- c. City
- 8. Click search

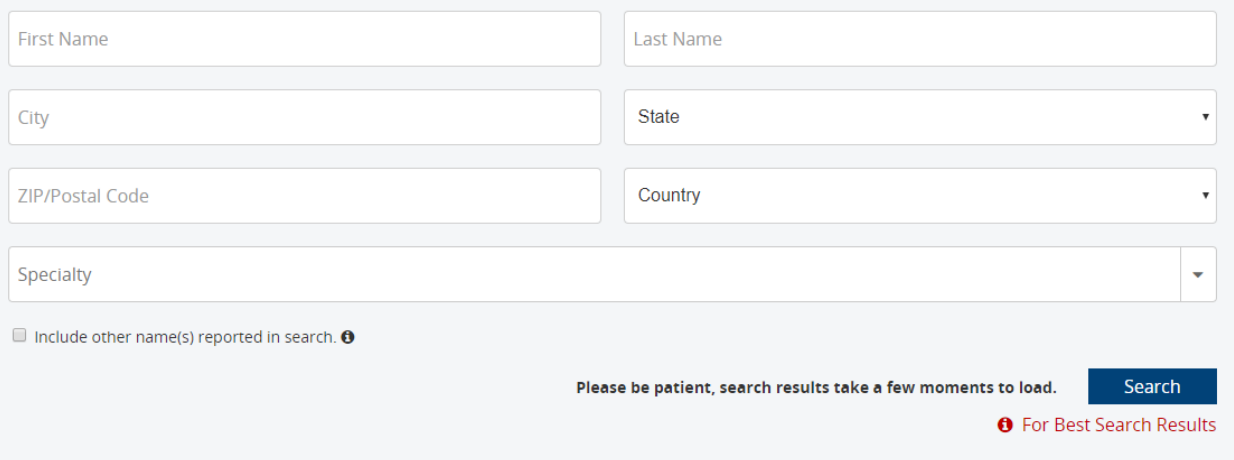

9. Select the correct individual from the list, the general payment screen will appear, select the general payments option

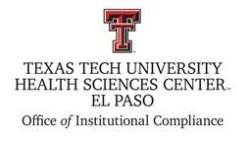

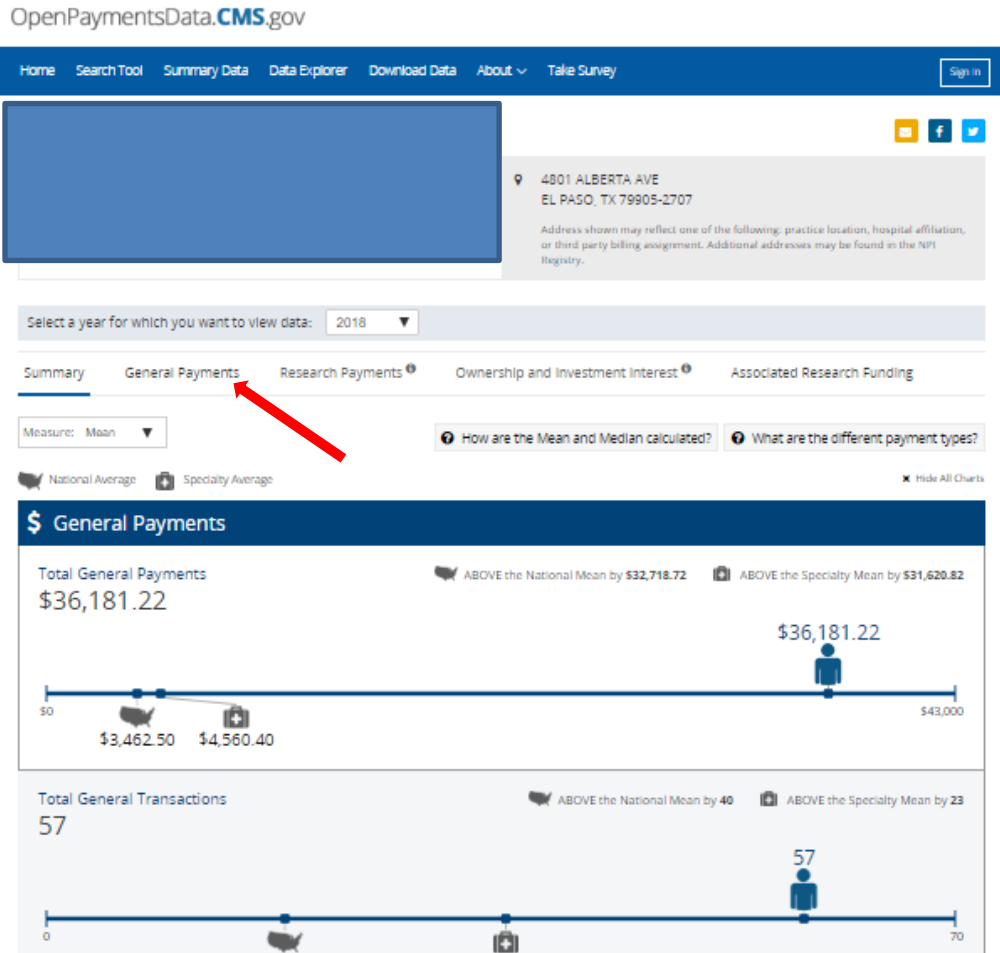

10. Select the table view

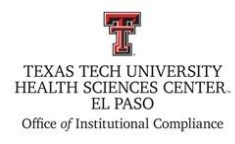

OpenPaymentsData.CMS.gov

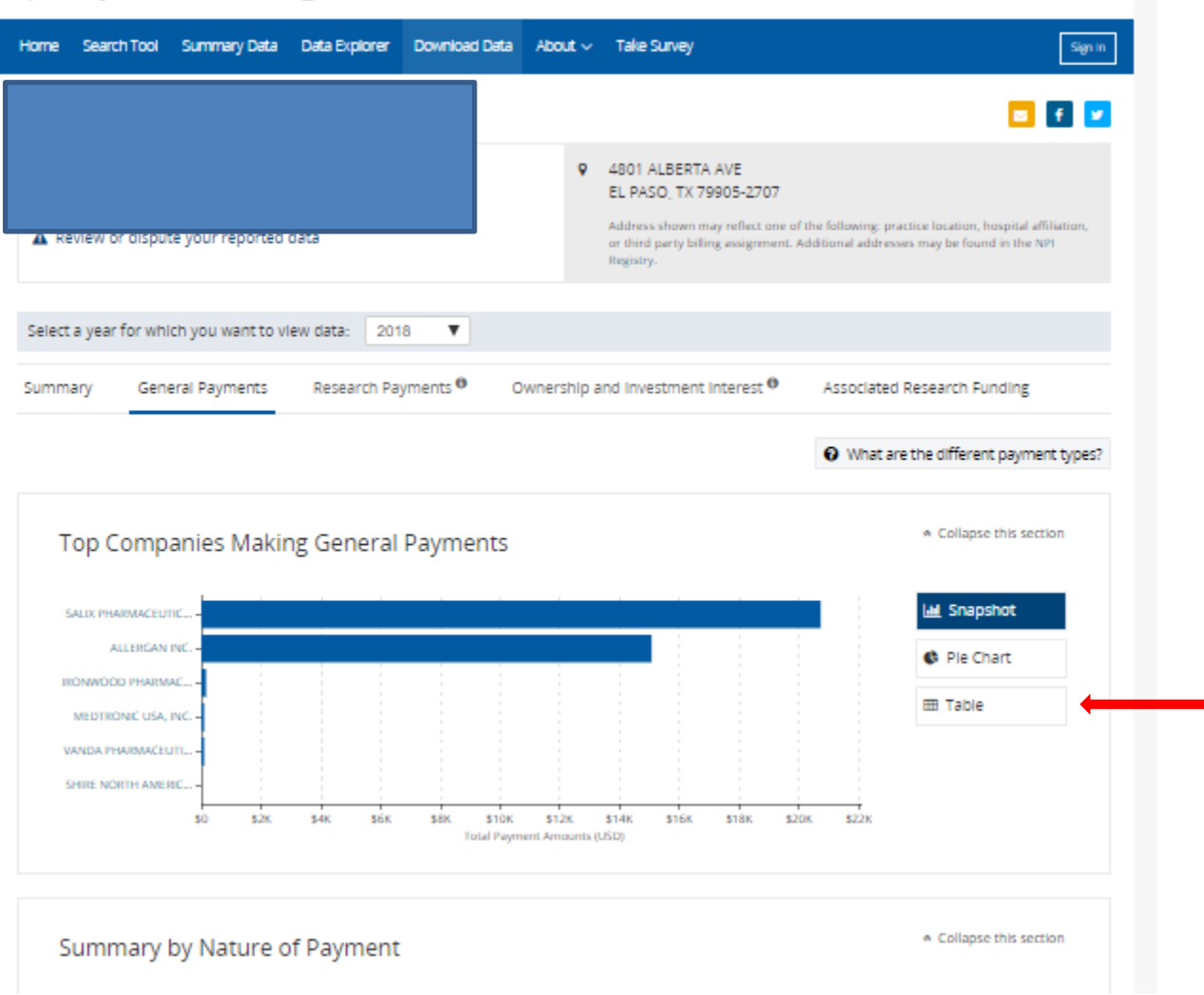

11. If there are dollar amounts specific to a company greater than \$10,000 print the page as a PDF and save it in the following folder, "**S:\Conflict of Interest\2019\Open payments"** please note that the year will change depending on when you do this. Utilize the following naming convention to save the new PDF; last name, first name

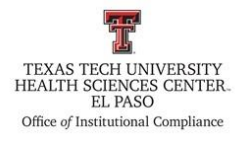

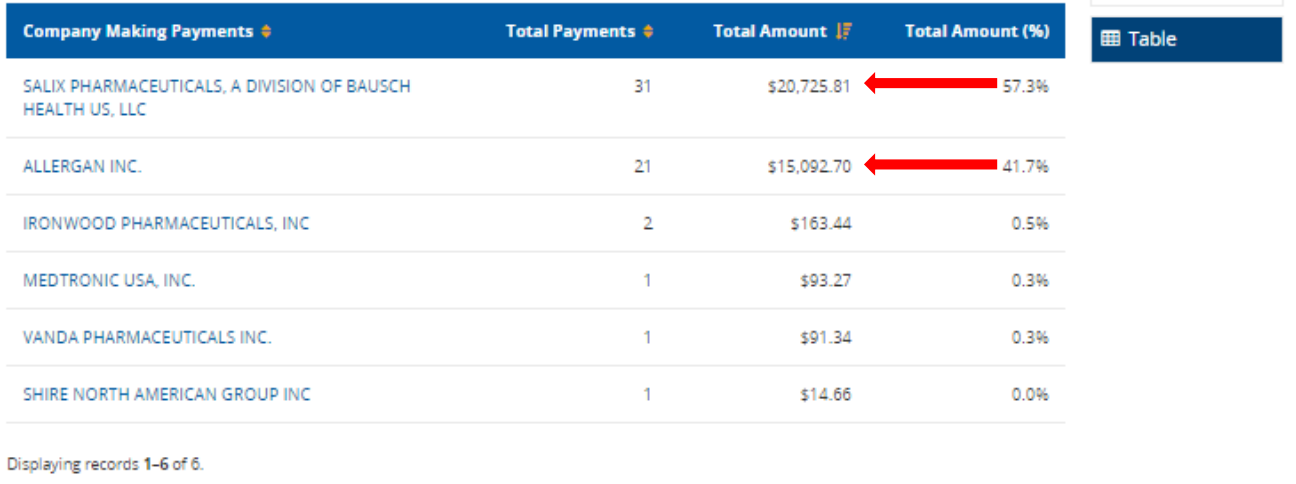

- 12. Once an individual has been screened highlight the R number and name in orange if \$10,000 and greater, or highlight the R number and name in yellow if below \$10,000.
- 13. Repeat this process for each individual on the list.
	- a. Be sure to save the spreadsheet after each session.

### **Frequency of Review**

As needed.

**Review Date: Revision Date:**